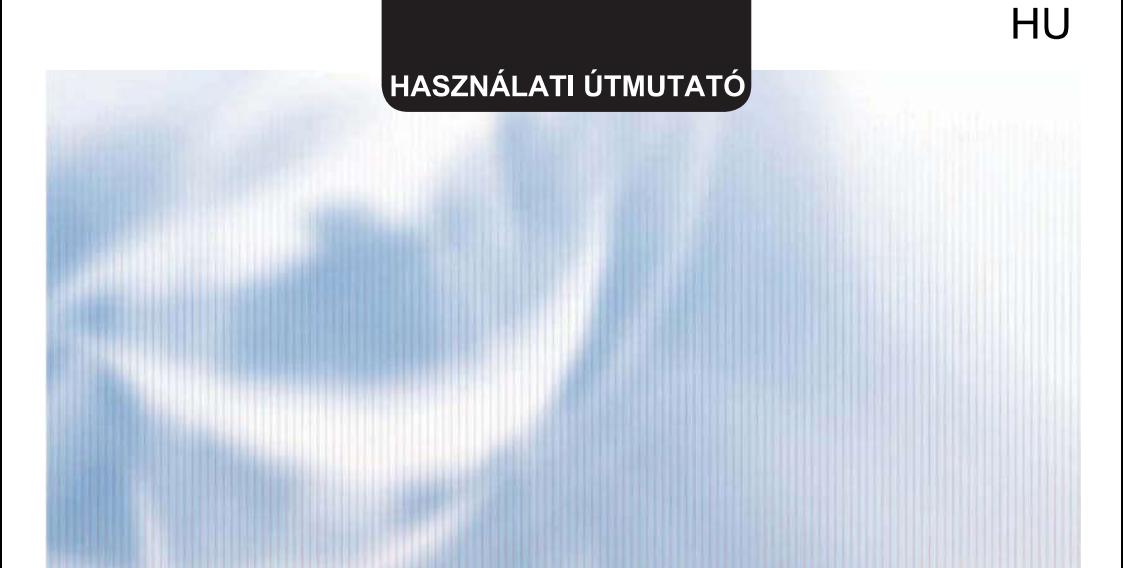

# **WiFi MODULE**

# **SWM-02**

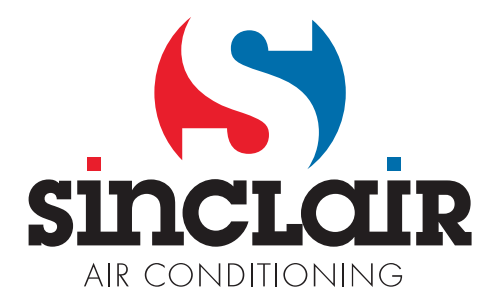

"Az eredeti használati útmutató fordítása"

FONTOS MEGJEGYZÉS:<br>Kérjük, hogy olvassa el figyelmesen<br>az útmutatót az új készülék telepítése<br>vagy használata előtt. Őrizze meg az útmutatót későbbi használat esetére.

# Tartalom

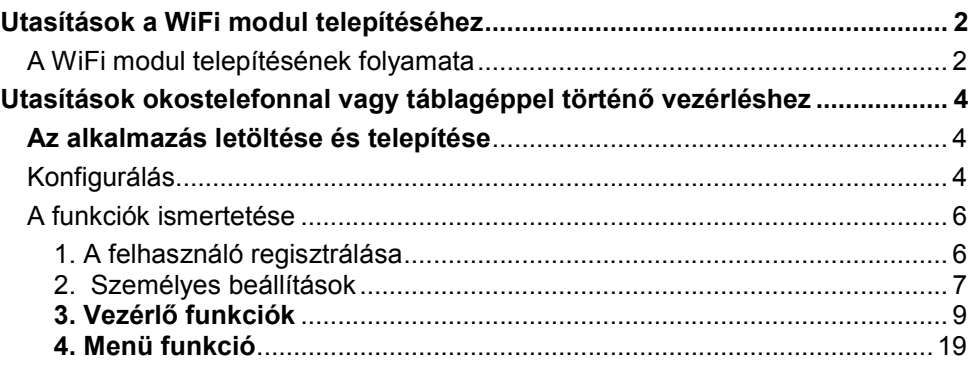

Az eredeti útmutató fordítása

#### FONTOS MEGJEGYZÉS:

Kérjük, hogy a légkondicionáló készülék üzembe helyezése előtt olvassa el figyelmesen ezt az útmutatót, és őrizze meg későbbi használat esetére.

A gyártó fenntartja a szoftver előzetes figyelmeztetés nélküli aktualizálásának jogát.

# Utasítások a WiFi modul telepítéséhez

# A WiFi modul telepítésének folyamata

A telepítés előtt győződjön meg arról, hogy az új WiFi modul kompatibilis az Ön készülékével.

FIGYELMEZTETÉS: A telepítést megfelelő képesítéssel rendelkező szakemberekre kell bízni. Ellenkező esetben fennáll a személyi sérülések vagy anyagi károk veszélye. Ne kapcsolja be a tápellátást a telepítés befejezése előtt.

1. Nyissa ki a panelt a beltéri egységen az ábra szerint, és csavarozza le a villanydoboz fedeléről a csavart.

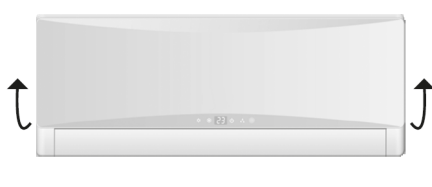

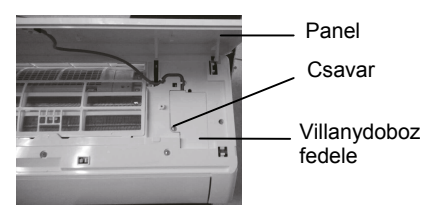

FIGYELMEZTETÉS: Az Ön terméke eltérő lehet az itt ábrázolttól. Mindig a valódi termék a mérvadó.

2. Nyissa ki a villanydoboz fedelét, és keresse meg a csatlakozókábelt a WiFi modulhoz. (A WiFi modul csatlakozókábelének színe megegyezik a WiFi modul csatlakozó portjának színével.)

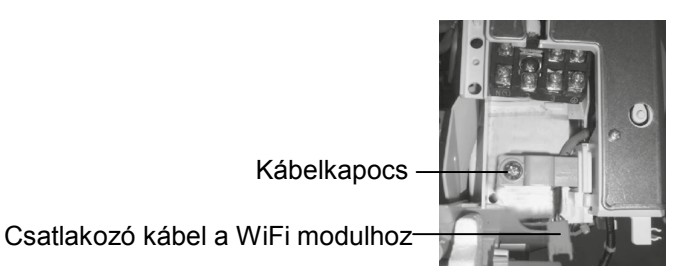

3. Vegye ki a kábelkapcsot, húzza ki a villanydobozból a WiFi modul csatlakozó kábelét, majd csatlakoztassa a kábelt a WiFi modul portjához.

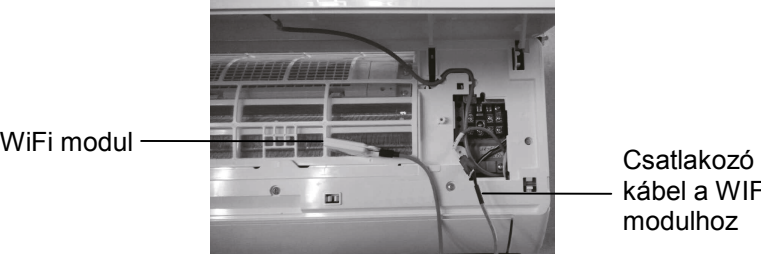

kábel a WIFI modulhoz

Megjegyzés: A Wi-Fi modul csatlakozó kábelét át kell vezetni a kábelhornyon, különben nem lehet becsukni a villanydobozt.

4. Helyezze a WiFi modult a villanydoboz mellé. A megfelelő elhelyezés ellenőrzése után rögzítse a WiFi modult a csavarokkal.

Megjegyzés: A WiFi modul beszerelési helye az egyes modelleknél eltérő lehet. Válassza ki a megfelelő helyet a konkrét helyzet alapján.

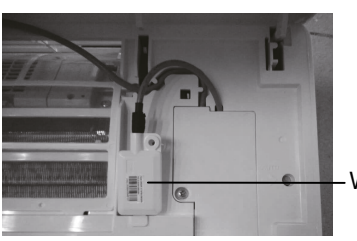

Wi-Fi modul

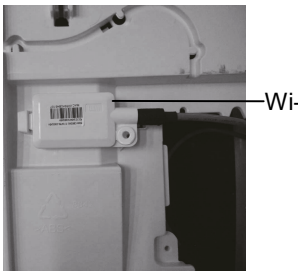

Wi-Fi modul

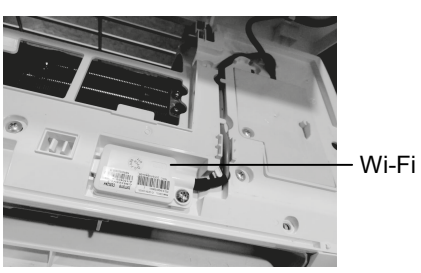

Wi-Fi modul

- 5. Egyenesítse ki a WiFi modul csatlakozó kábelét, zárja le a villanydoboz fedelét, és csavarozza vissza a csavarokat.
- 6. A betéri egység fedőlapjának lezárásával befejeződött a WiFi modul telepítése.

# Utasítások okostelefonnal vagy táblagéppel történő vezérléshez

### Az alkalmazás letöltése és telepítése

Olvassa le az okostelefonnal az alábbi QR kódot (a csomagoláson is megtalálható), és töltse le a WiFi Smart-ot.

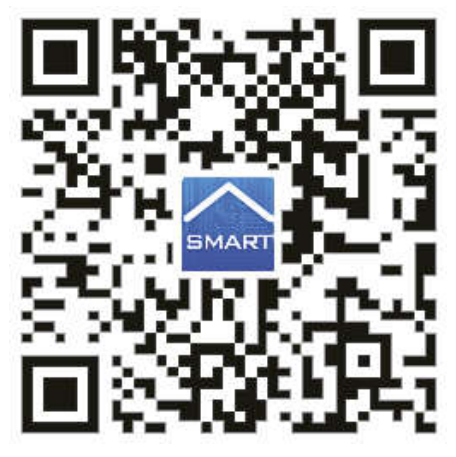

Telepítse az alkalmazást az utasítások alapján. Ha a telepítés sikeres volt, az

okostelefon kezdőlapján megjelenik az alábbi ikon: SMART

 Az iOS rendszer felhasználói megkereshetik a Wifi Smart alkalmazást az Apple store-ban, és letölthetik az Apple verziót.

### Konfigurálás

Az alkalmazás használata előtt végezze el az alábbi konfigurálást, ami lehetővé teszi a légkondicionáló Wifi vezérlését, és kapcsolatot létesít a légkondicionáló és az okostelefon vagy táblagép között.

#### 1. A rövid távú vezérlés beállítása egy légkondicionálónál, amely Wifi hot spot-ként is funkcionál (nyilvános hozzáférési pont).

1. lépés: A légkondicionáló Wifi rendszere gyárilag AP üzemmódra van állítva (hozzáférési pont). A klímaberendezés Wifi hotspot rendszere kikereshető az okostelefonon, és csatlakozni lehet hozzá. A vezeték nélküli wifi hotspot neve a légkondicionáló MAC címének utolsó 8 számjegye. A jelszó:12345678.

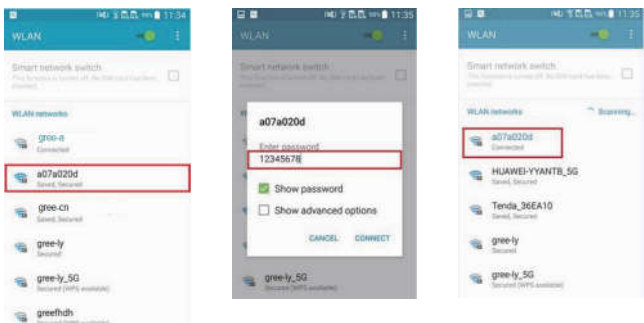

2. lépés: Hívja elő az alkalmazást, a kijelzőn megjelenik a csatlakoztatott légkondicionáló. Érintse meg a légkondicionálót, és lépjen be a lent ábrázolt vezérlési felületre a rövid távú vezérlés beállításához. A vezérlés részletes bemutatása a "Funkciók ismertetése" fejezetben található.

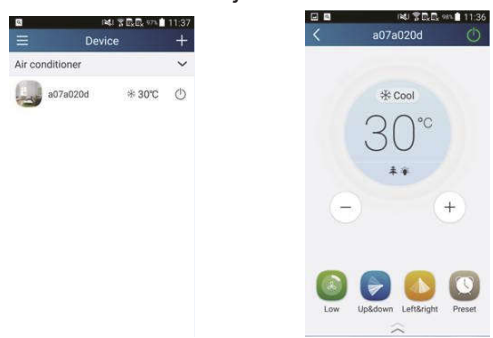

MEGJEGYZÉS: egy légkondicionálót egyszerre maximum 4 mobiltelefonról lehet vezérelni.

#### 2. A légkondicionáló rövid és hosszú távú vezérlésének beállítása Wi-Fi router csatlakozással.

1. lépés: A rövid távú vezérlés beállításánál térien vissza a "Device"

(Berendezés) honlapra. Érintse meg az  $\mathbf{H}$  ikont a "Device" honlap jobb felső sarkában. Válassza ki az "Add device" (Berendezés hozzáadása) lehetőséget, és lépien be az "Add device" oldalra. Válassza a "Manual configuration" (Kézi konfigurálás) lehetőséget, és lépjen be a "Manual configuration" oldalra.

2. lépés: Adja meg hálózata pontos nevét (SSID) és a jelszót (PWD), válassza ki a szervert (a server beállítása ugyanolyan kell, hogy legyen, mint a lenti "Settings" bekezdésben, ellenkező esetben nem fog működni a távvezérlés), majd érintse meg az "Add device" gombot a konfigurálás elvégzéséhez.

Ebben a pillanatban az alkalmazási felületen megjelenik a "collocating" (csatlakoztatás). Sikeres csatlakoztatás esetén egy hangjel lesz hallható a beltéri egységből.

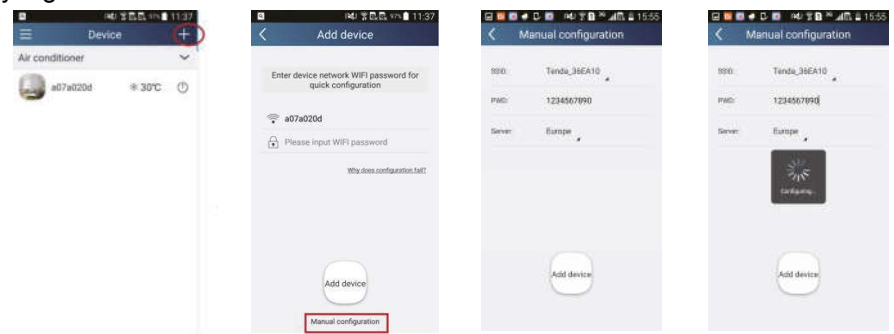

### A funkciók ismertetése

#### 1. A felhasználó regisztrálása

Célja: Lehetővé teszi a hosszú távolságból történő vezérlést. Utasítások: az első belépésnél regisztrálni kell az új felhasználó nevét. Ha már van felhasználóneve, hagyja ki a regisztráció lépést, és a bejelentkezéshez írja be az email címét és a jelszavát a "Login Page" oldalon. Ha elfelejtette a jelszót, ezt újra be lehet állítani (reszetelni).

#### Folyamat:

1) Válassza ki a szerver címét.

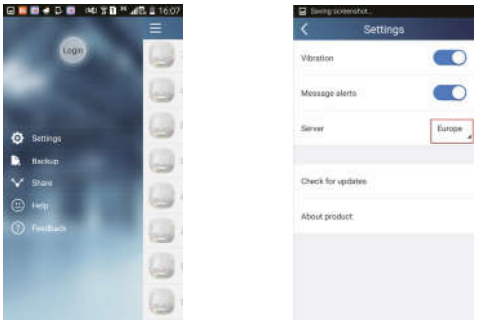

2) Bejelentkezés: Lépjen a "Device" (Berendezés) oldalra, és nyissa ki baloldalt a menüt. A "Login" (Bejelentkezés) megérintése után nyissa ki a "Register username" (Felhasználónév regisztrálása) oldalt. Az új felhasználónak először regisztrálnia kell a felhasználónevét (User name). Érintse meg a "Register" (Regisztrálás) szavat.

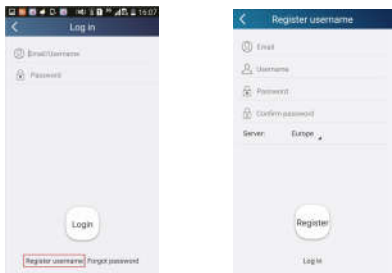

3) Adja meg az email címét. Várja meg az ellenőrző kódot. Adja meg a kódot, majd érintse meg az OK-t a bejelentkezéshez.

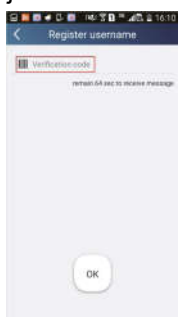

4) Ha elfelejtette jelszavát, újra beállíthatja az email címén. Érintse meg a "Forgot password" (Elfelejtett jelszó) lehetőséget és nyissa ki a "Forgot password" oldalt. Adja meg a regisztrált email fiók címét. Válassza a "Verification Code" (Biztonsági kód) lehetőséget, és kap egy ellenőrző kódot mailben. Adja meg az új jelszót, és a bejelentkezéshez érintse meg az OK-t.

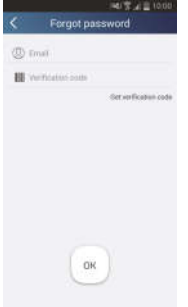

#### 2. Személyes beállítások

Cél: a nevek beállítása (a berendezés neve, előbeállítás, stb.) és képek (a berendezés képe) betáplálása a könnyű tájékozódás miatt.

#### **1)** A készülék nevének beállítása

A gyors konfigurálás után kialakul a vezérelhető smart készülékek listája. A légkondicionáló kezdőneve a készülék MAC címének utolsó 8 számjegye.

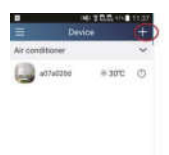

1. lépés: Tartsa az ujját a berendezés nevén (pl. "a0b417ac"), és lépjen be az "Edit device" (Berendezés szerkesztése) oldalra. Érintse meg az "Image" (Kép) szót és válassza ki a kép forrását. Válasszon a "Default images" (Kezdő képek), "Take photo" (Fotózni) vagy "Choose from photos" (Válassz ki egy fotót) lehetőségek közül, és mentse el a képet.

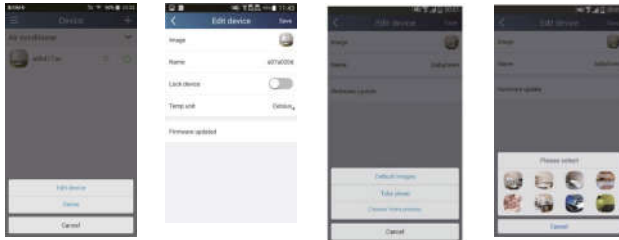

2. lépés: Érintse meg a "Name" szót, és változtassa meg a készülék nevét. A mentés után megjelenik a készülék új neve. A "Lock device" funkcióval le lehet zárni a készüléket úgy, hogy ne legyen elérhető más okostelefonokról. A "Temp. unit" megérintésével meg lehet változtatni a hőmérséklet egységét.

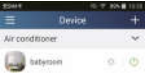

3. lépés: Érintse meg a "Firmware updated" lehetőséget a firmware frissítéséhez. Érintse meg a verziót (pl. "1.8") az automatikus frissítés aktiválásához.

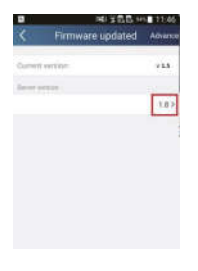

#### 2) Az előbeállítás címének beállítása

**1. lépés:** Kattintson az  $\mathbf{t}$  ikonra a "Device" (Berendezés) honlap jobb felső sarkában. Válassza ki az "Add preset"-et (Előbeállítás hozzáadása), és nyissa ki a "Preset edit" (Előbeállítás szerkesztése) oldalt.

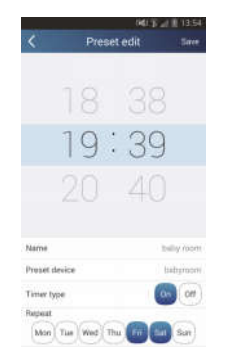

2. lépés: Állítsa be az időt. Érintse meg a "Name" szavat. Az ábrán látható berendezés neve "babyroom". Az időzítő kínálatból válassza az "On"-t. Válassza ki a napokat, amikor a műveletek megismétlődnek. Mentse el a beállítást.

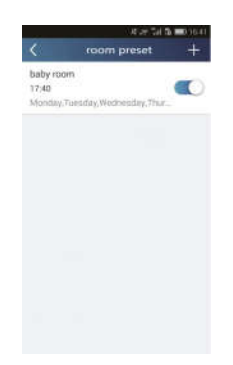

#### 3) 3) A készülék képének beállítása

Lásd "2. Személyes beállítások" – "1) A készülék nevének beállítása", 1. lépés.

#### 3. Vezérlő funkciók

**1)** Általános vezérlő funkciók: Az alapvető műveletek vezérlése smart berendezéseken (be/kikapcsolás, hőmérséklet, ventilátorsebesség, üzemmód, stb.) és a bővített funkciók beállítása (szellőzés, szárítás, tisztítás, fény, alvás, energiatakarékosság stb.).

1. lépés –Alapvető műveletek: Nyissa ki a "Device" (Berendezés) honlapot. A beállítást a "babyroom" példa szemlélteti.

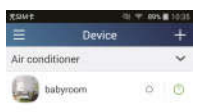

A "babyroom" (Gyerekszoba) megérintésével beléphet a légkondicionáló beállítási oldalára. Kapcsolja be a készüléket a 0 megérintésével.

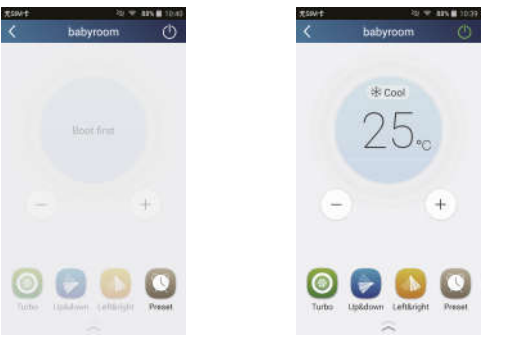

A + vagy gombbal emelni/csökkenteni lehet a hőmérsékletet. A  $*$  Cool gomb az üzemmód kiválasztására szolgál. A **@** megérintésével beléphet a ventilátorsebesség beállításának oldalára.

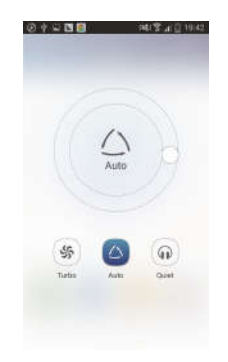

Érintse meg az  $\frac{Q}{2}$ ikont, húzza az ujját a körön, és állítsa be a

ventilátorsebességet.

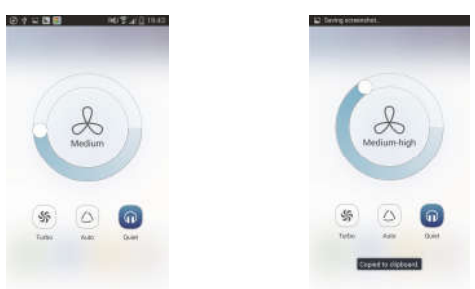

2. lépés – Bővített beállítások:  $A \rightarrow \infty$  megérintésével lépjen be a bővített beállítások oldalára. Válasszon az "Air" (Szellőzés), "Dry" (Szárítás), "Health" (Egészség), "Light" (Világítás), "Sleep" (Alvás) vagy "Energy saving" (Energiatakarékosság) lehetőségek közül.

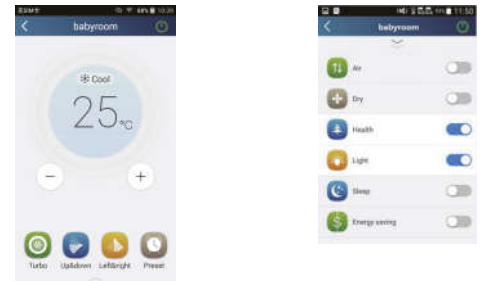

Bővített vezérlő funkciók: Set scene (Feladatok beállítása), Preset (Előbeállítás), Link (Kapcsolat), Infrared control (Infravörös vezérlés) (csak infravörös porttal rendelkező okostelefonokon).

2) Set scene (Feladatok beállítása): lehetővé teszi több smart berendezés beállítását egyetlen érintéssel.

A "Device" oldalon a "Device" kép megérintésével lépjen be az "Edit scene" (Feladatok szerkesztése) oldalra.

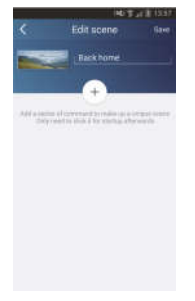

Érintse meg az "Add scene"-t (Feladat hozzáadása), és adja meg a funkció nevét, pl. "Back home" (Hazatérés). Adja meg a műveletet elvégző berendezés nevét.

Érintse meg az  $\left(\begin{matrix} +\\ \end{matrix}\right)$ ikont az utasítások betáplálásához. A "Select execution device" (Aktív berendezés kiválasztása) oldalon válassza ki a klímaberendezést (pl. "babyroom"). Most válassza az "ON" vagy "OFF" lehetőséget.

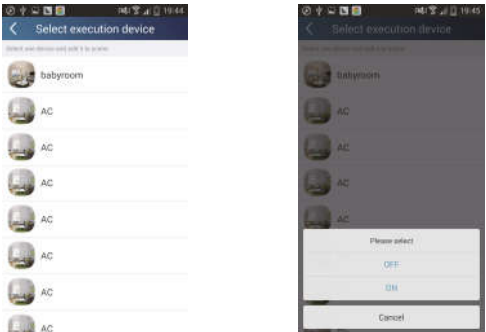

A fenti módszerrel válassza ki a következő berendezést. Érintse meg az  $0.5s$ ikont az intervallumok beállításához.

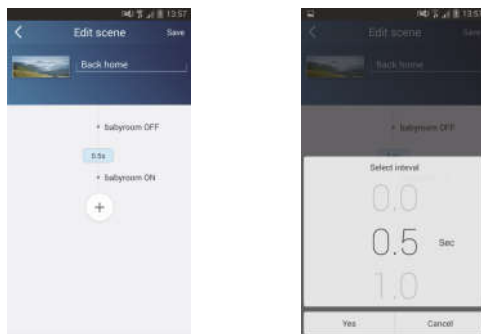

Érintse meg a "Save" (Mentés) opciót. Az utasítás elküldéséhez érintse meg a feladat képét a "Device" honlapon. A készülék most teljesíti a "Back home" feladatot. A végrehajtást Ön is figyelemmel követheti.

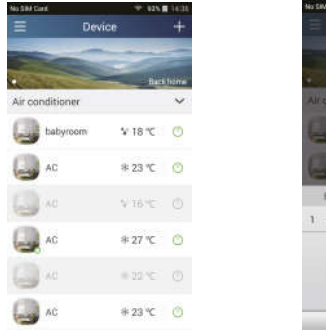

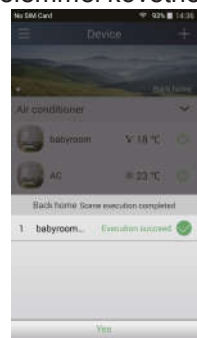

- 3) Preset (Előbeállítások): egy vagy több készülék üzemeltetésének előbeállítását tartalmazzák.
- Egy készülék előbeállítása: Lehetővé teszi egy készülék be/kikapcsolását egy megadott időpontban. A "Device" honlapon válassza példaként a

"babyroom" lehetőséget. Érintse meg az ikont a "babyroom" oldal alsó részében, majd nyissa ki a "Preset edit" (Szerkesztési beállítások) oldalt.

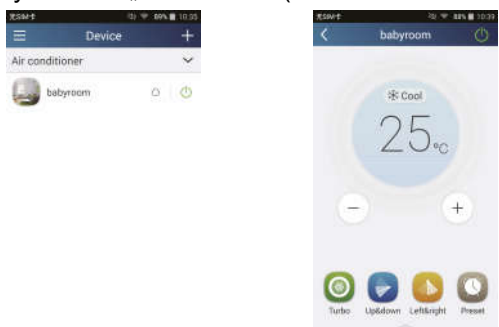

Húzza az ujját fel/lefelé az idő beállításához. Ha szinkronizálni akarja az időt, érintse meg a "Synchronize" szót. Ha nem jelenik meg a lenti "Hint" mező, hagyja ki ezt a lépést.

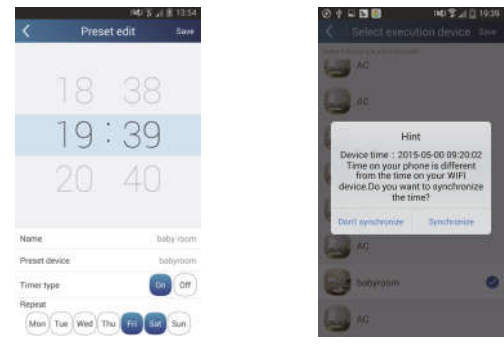

Érintse meg a "Név" szót az előbeállítás nevének megváltoztatásához. A beállított berendezést nem lehet kiválasztani, a standard beállítás a "babyroom". Az időzítők közül válassza az "On" (Be) funkciót. Válassza ki a napokat, amelyeken a művelet megismétlődik, és fejezze be az előbeállítást.

.

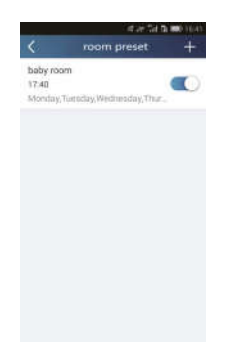

 Több berendezés előbeállítása: lehetővé teszi több berendezés előbeállítását a parancsoknak egy meghatározott időpontban történő elvégzéséhez.

Az előbeállítás idejének, nevének, az időzítő típusának és a kiválasztott napoknak a beállításához olvassa el az "egy berendezés beállítása" részt.

Érintse meg a "Preset device" (Beállított berendezés) kifejezést egy, vagy több berendezés kiválasztásához. Ezután térjen vissza a "Device" honlapra.

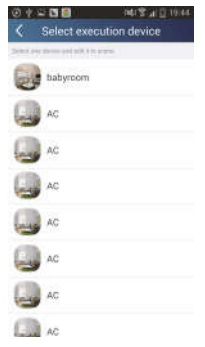

4) Link (Kapcsolat) (A funkcióval csak néhány modell rendelkezik). Válassza ki a master (vezérlő) berendezést. Ha a környezet megfelel a master berendezés paramétereinek, a többi egység végrehatja a készülékek összekapcsolásával kapcsolatos utasításokat.

1. lépés: Állítsa be a master berendezés paramétereit (Válasszon egy master berendezést, állítsa be a környezet paramétereit, a master berendezés állapotát).

Érintse meg az  $\mathbf{a}$  ikont a "Device" honlap jobb felső sarkában. Válassza ki a "Link" (Kapcsolat) opciót, és lépjen be az "Add linkage" (Kapcsolat hozzáadása) oldalra. Érintse meg a "Device parameter" (Berendezés paraméterei) funkciót, és nyissa ki a "Select device" (Berendezés kiválasztása) oldalt. A beállítást a "babyroom" példa szemlélteti. Érintse meg a "babyroom"-ot.

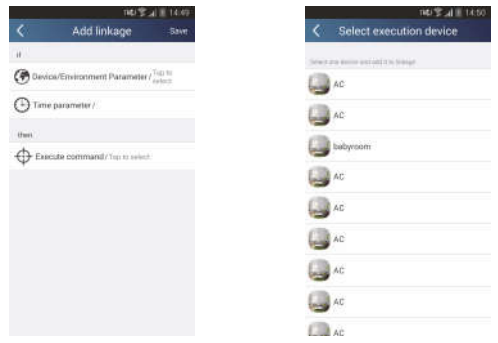

Nyissa meg a "Select environment parameters" (Környezet paramétereinek beállítása) oldalt.

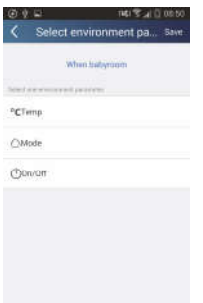

A "Temperature" megérintésével nyissa ki a "Select temperature parameter" (Hőmérséklet értékének beállítása) oldalt. A hőmérséklet beállításához mozgassa az ujját fel/lefelé. Érintse meg a "Upper limit" (Felső limit) vagy "Lower limit" (Alsó limit) lehetőséget.

Érintse meg a "Mode" (Üzemmód) és az "On/Off" gombot a master berendezés beállításához. Most mentse el a "Save" (Mentés) megérintésével.

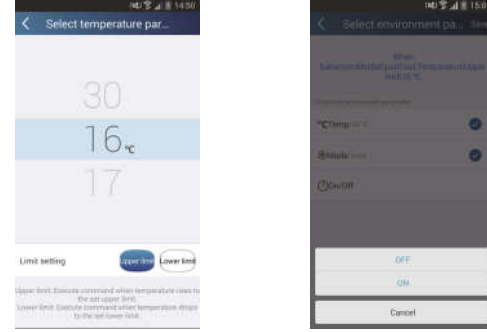

2. lépés: A csatlakoztatás időparaméterének beállítása. A "Time parameter" (Időparaméter), megérintésével lépjen be a "Set time" (Idő beállítása) oldalra.

Tolja jobbra az **időbeállítás aktiválásához.** 

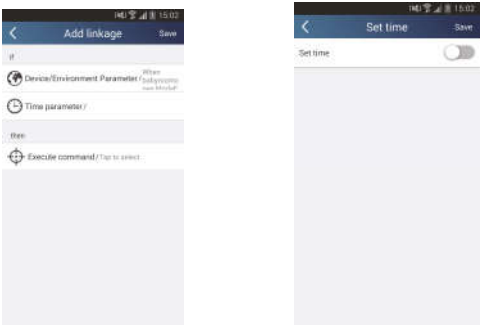

Érintse meg az "Execution time" (Elvégzés időpontja), majd a "Start"/"Stop"szavakat a kezdés/kikapcsolás időpontjának beállításához. Mentse el a beállítást az "OK" megérintésével a jobb felső sarokban.

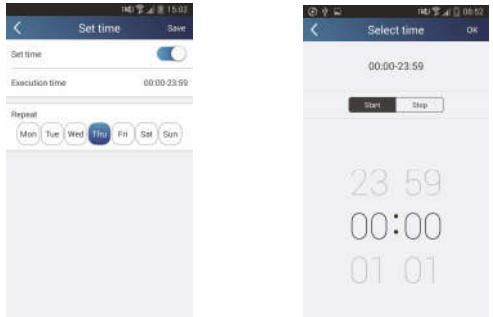

Érintse meg a napok nevét a "Repeat" alatt, és válassza ki, hogy melyik napokon ismétlődjön meg a művelet. Mentse el a "Save" megérintésével.

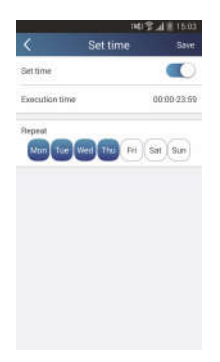

3. lépés: Válassza ki az "Execute command" (Parancs teljesítése) opciót. Az "Execute command" megérintése után lépien be a "Select device" (Berendezés kiválasztása) oldalra.

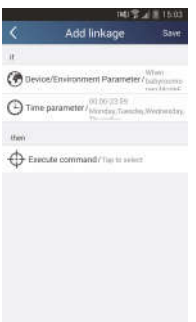

Válassza ki a vezérelt készülék nevét. Ezután érintse meg a "ON" (Be) vagy "OFF" (Ki) szavat, majd a "Save megérintésével fejezze be a kapcsolatok beállítását.

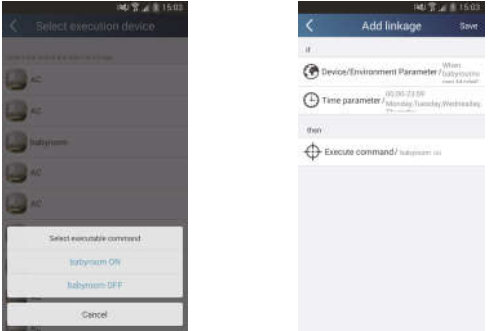

Érintse meg a "Save"-et, majd ismételje meg a fenti lépéseket a feladatok összekapcsolásának beállításához.

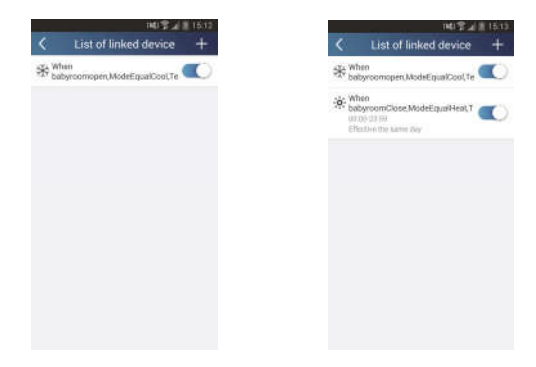

5) Infrared control (Infravörös vezérlés) (csak infravörös porttal rendelkező okostelefonokon)

Funkció: Az okostelefon távvezérlőként használható.

Érintse meg az  $\mathbf{t}$  ikont a "Device" honlap jobb felső sarkában. Válassza ki az "Infrared" (Infravörös vezérlés) funkciót, és lépien be a "Remote controller"

(Távvezérlő) beállításba. Érintse meg és csúsztassa felfelé az ikont, és lépjen be a bővített funkciók oldalra.

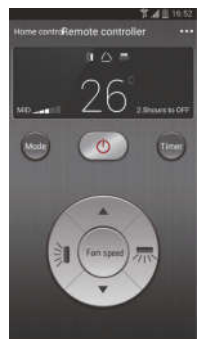

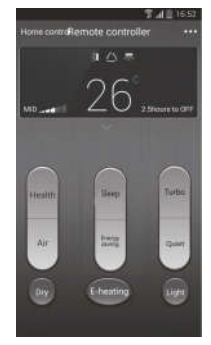

Az  $\bullet$  ikon megérintésével kapcsolja be a készüléket. Az **ikon** ikon

megérintése után állítsa be az üzemmódot. Az  $\sim$  ikon megérintése után

állítsa be a ventilátorsebességet és a légterelés szögét. Érintse meg a "Health" (Egészség), "Energy saving" (Energiatakarékosság), "Sleep" (Alvás) stb. opciókat a bővített funkciók beállításához.

A "Sleep", megérintésével lépjen be a "Sleep" (Alvás) oldalra. A kínálat a "Traditional sleep" (Rendes alvás), "Expert sleep" vagy "DIY sleep" (Egyéni beállítás) opciókat tartalmazza. Érintse meg a "DIY sleep" (Egyéni beállítás) opciót, majd a jobbra/balra mutató nyilakkal állítsa be az alvási intervallumot. A fel/le nyilakkal be lehet állítani a hőmérsékletet az adott intervallumban.

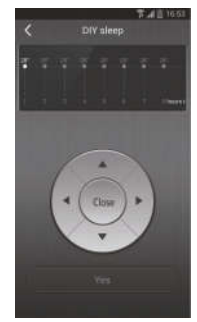

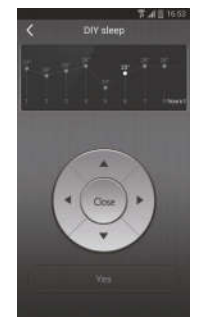

#### 4. Menü funkció

A menü funkciók: Share (Osztás), Settings (Beállítások), Backup (Biztonsági mentés), Feedback (Visszajelzés)

1) Share (Osztás): a gyors konfigurálás és az egységgel kapcsolatos információk osztására szolgál, beleértve a helyi adatok exportálását és importálását is.

Helyi adatok importálása: A helyi adatok importálásához érintse meg a "Local import" (Helyi import) " funkciót, és várja meg az adatok letöltését.

• Helyi export:

1. lépés: A helyi adatok exportálása más okostelefonokra.

Lépjen be baloldalt a menü oldalra, és a "Share" megérintésével lépjen be a "Share" (Osztás) oldalra. Érintse meg a "Local export" (Helyi export) opciót.

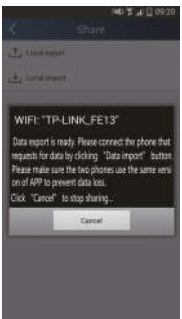

2. lépés: Importálás más okostelefonra.

Érintse meg a modell nevét, és várja meg, amíg a készülék letölti az adatokat.

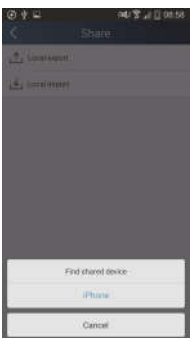

2) Backup (Biztonsági mentés): A gyors konfigurálás és az egységgel

kapcsolatos adatok biztonsági mentése, beleértve a cloud biztonsági mentést és a cloud-ban elmentett fájlok listáját.

#### Backup to cloud (Cloud biztonsági mentés)

Lépjen be a menübe baloldalt, és érintse meg a "Backup" opciót.

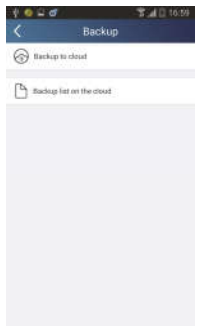

Érintse meg a "Backup to cloud" (Cloud biztonsági mentés) kifejezést, majd az "Yes"-t. Várjon, amíg a készülék letölti az adatokat.

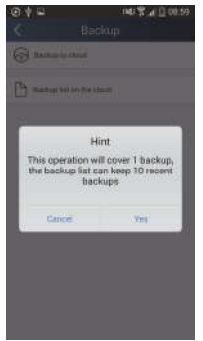

#### Biztonsági mentések listája (cloude)

Válassza a "Backup list on the cloud" (Cloud biztonsági mentések listája) opciót. Érintse meg a "Record" szót a lokális egység adatainak letöltéséhez és frissítéséhez.

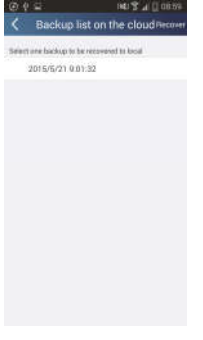

#### 3) Settings (Beállítások)

A felhasználó beállíthatja a rezgéseket, vészinformációkat, szervert, aktualizálást, stb.

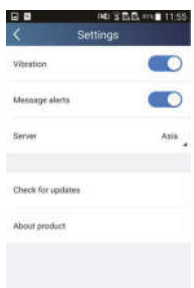

#### 4) Feedback (Visszajelzés)

A felhasználó elküldheti a telepítéssel kapcsolatos javaslatait és észrevételeit a karbantartással és fejlesztéssel foglalkozó csoportnak.

Érintse meg a "Feedback" (Visszajelzés) szót. Írja le és küldje el a véleményét.

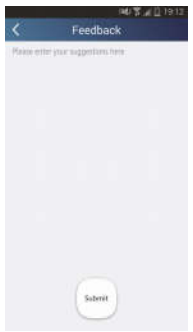

# INFORMÁCIÓ AZ ELHASZNÁLT ELEKTROMOS KÉSZÜLÉKRŐL

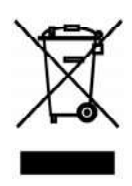

A termékeken és/vagy a mellékelt dokumentumokon feltüntetett szimbólum azt jelenti, hogy az elektromos és elektronikus készülékeket a megsemmisítés során tilos az általános háztartási hulladékkal összekeverni. A helyes gazdálkodás, helyreállítás és újrahasznosítás érdekében kérjük, hogy ezeket a termékeket szállítsa el a kijelölt gyűjtőhelyekre, ahol díjmentesen átveszik azokat. Ezeknek a termékeknek a megfelelő megsemmisítése értékes energiaforrást menthet meg, és számos emberi egészségre káros hatástól kímélheti meg környezetét, melyek a hulladék nem megfelelő kezelése révén keletkezhetnek. Az önhöz legközelebb található gyűjtőhelyről bővebb információt a helyi hivataltól kérhet.

# GYÁRTÓ

SINCLAIR CORPORATION Ltd. 1-4 Aravil St London W1F 7LD **Great Britain** 

www.sinclair-world.com

Gyártási hely: Kína (Made in China).

# KÉPVISEI ŐJÉNEK

SINCLAIR EUROPE spol. s r.o. Purkynova 45 612 00 Brno **Czech Republic** 

# **SZERVIZKÖZPONT**

NEPA Slovakia, spol. s r o. Technická 2 821 04 Bratislava Szlovákia

Tel.: +421 2 3260 5050 Fax: +421 2 4341 0786

www.sinclair-solutions.com Üzlet: obchod@nepa.sk Szerviz: servis@nepa.sk, tel. servis: +421 2 3260 5030 (E